## **How to Set-up Your On-line Scrip Account**

Setting up an on-line account with Scrip is easy and has the potential to save you several hundred dollars on tuition. Follow this guide to set-up your Scrip and PrestoPay accounts and start ordering gift cards to your favorite stores. Each time you purchase a gift card a percentage of your purchase is credited back to you for tuition credit. This credit will be applied twice a year.

1. Let's get started by going to the Scrip website at [https://www.shopwithscrip.com](https://www.shopwithscrip.com/).

2. Click REGISTER at the top of the page (Fig. A). Then click on Join A Scrip Program (Fig. B) to enter the Enrollment Code for Sacred Heart: CDL85C57219L (Fig. C). Click REGISTER.

3. Now you're ready to register! Fill in each section of information and then click REGISTER at the bottom of the page.

4. Now you are logged in and are on your homepage (Fig. D). This is the page you will see in the future each time you login to your account.

5. From your homepage select Dashboard at the top of the page. This will bring you to the dashboard for your account, and shows you the organization you are linked with and the coordinator for Sacred Heart (Fig. E).

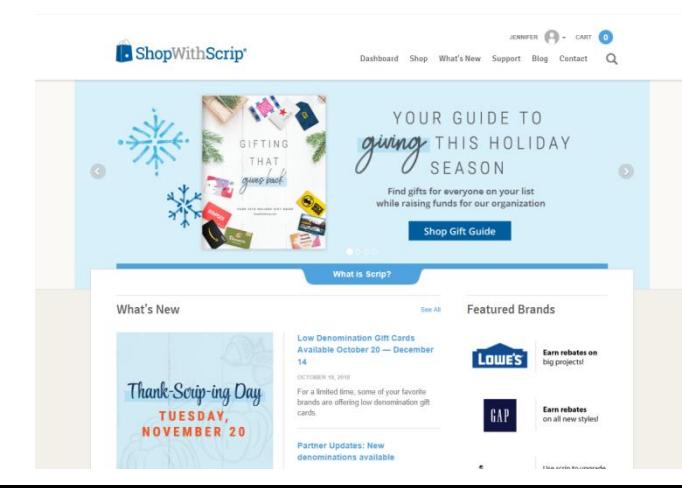

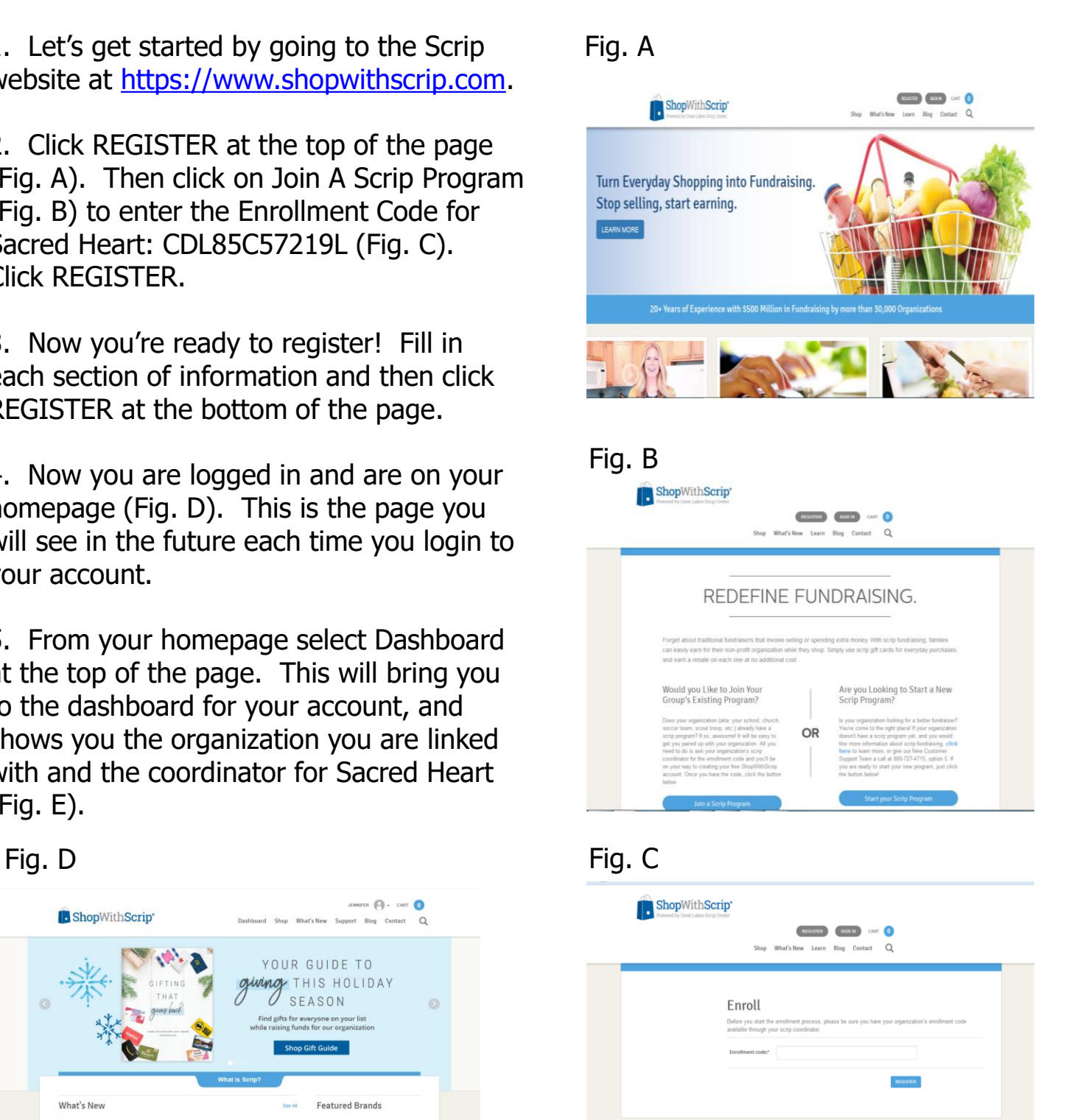

F o

6. Now you are ready to set-up PrestoPay which allows you to order gift cards on-line at your own convenience. Click Payment Type under Family Functions.

7. There are two methods to link your checking or savings account to your scrip account. You can either instantly link your banking account or manually enter your information (Fig. F).

If you choose to instantly link to your banking click Yes and I Agree under Instantly Link a Bank Account. A list of banking institutions participating will appear. Click on your bank to be taken directly to their online site. You will be prompted to log into your banking site and choose the account you want use. The link will immediately be verified. Once verification is complete you will be asked to choose a PIN (Fig. G). You may want to make note of this number as it will be required to complete purchases made on the ShopwithScrip and MyScripWallet websites.

If you choose to enter your banking information manually click Yes and I Agree under Manually Enter Account Numbers. Enter your account information as prompted (Fig. H) and click NEXT. Over the next 1-2 business days two small deposits will be made to the account you linked. Once you see the deposits in your account login to Scrip, go to your Dashboard page and click Payment Type. You will be prompted to enter both amounts to verify your bank account information was entered correctly, as well as create a PIN (Fig. I). You may want to make note of this number as it will be required to complete purchases made on the ShopwithScrip and MyScripWallet websites.

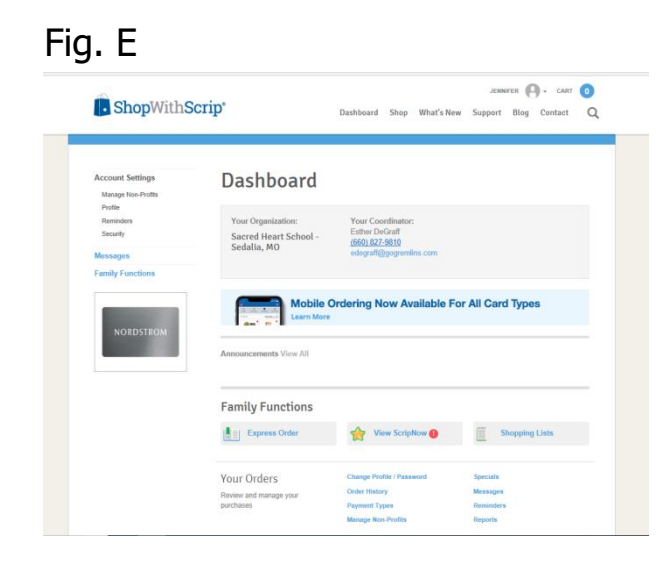

## Fig. F

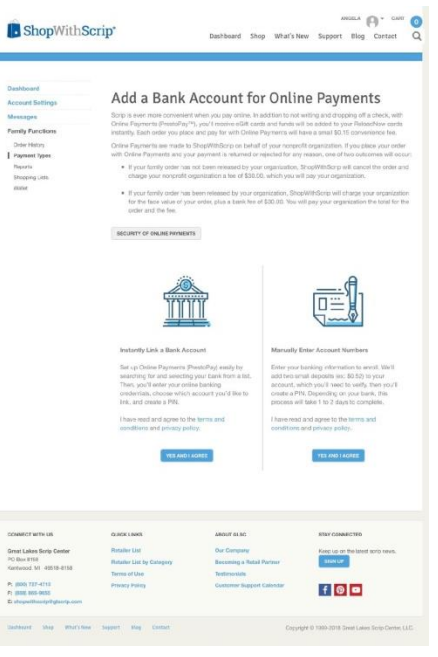

## Fig. G

Create a Checkout PIN you would like to use when paying for your **Bank Name US Bank Account Name** Checking Account Number PIN (Cannot start with 0) Confirm PIN RETURN TO DASHBOARD **QUICK LINKS** ABOUT GLSC **Retailer List** Our Company **Retailer List by Category** Becoming a Retail Partne **Terms of Use** Testimonials **Privacy Polic Customer Support Calenda** 

8. You will receive an approval code which you need to email the school coordinator (Fig. J). The coordinator will verify the code and contact you when the set-up process is complete.

Now that you've got a Scrip account and set-up PrestoPay you are ready to start ordering Scrip cards online. You may order physical or electronic cards, and reload physical cards via the ShopwithScrip and MyScripWallet websites. It is easiest to use the MyScripWallet webiste for all your ordering needs, since it allows you to order and use electronic gift cards on demand. Look for the MyScripWallet User Guide document for a complete tutorial on using the MyScripWallet website.

Visit the Family Functions sections from your Dashboard on the website for a list of additional offerings (i.e. Order History, Reports, etc.).

Fig. H

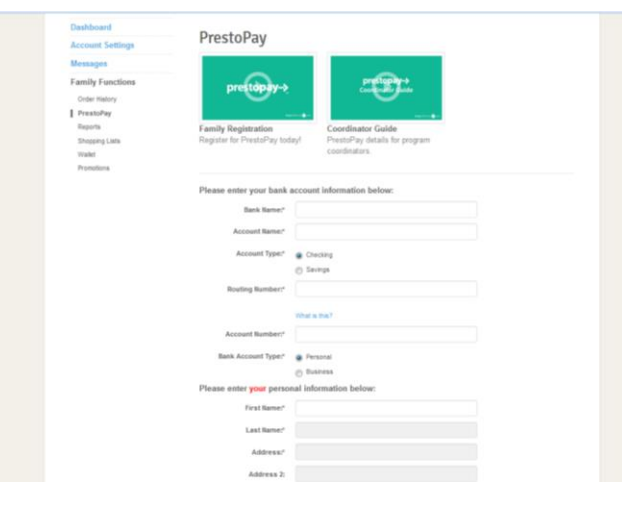

Fig. I

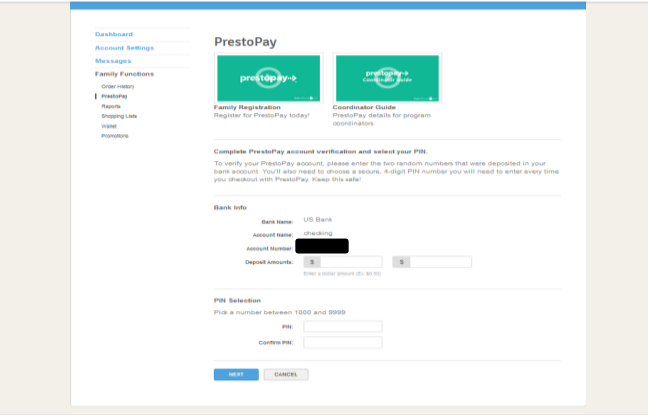

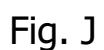

![](_page_2_Picture_8.jpeg)